# **ADJUSTMENT INSTRUCTION**

# **1. Application Range**

This specification sheet is applied to all of the LCD TV with LD03R chassis.

# **2. Designation**

- (1) Because this is not a hot chassis, it is not necessary to use an isolation transformer. However, the use of isolation transformer will help protect test instrument.
- (2) Adjustment must be done in the correct order.
- (3) The adjustment must be performed in the circumstance of 25 °C  $\pm$  5 °C of temperature and 65 %  $\pm$  10 % of relative humidity if there is no specific designation.
- (4) The input voltage of the receiver must keep AC 100-240 V~ 50 / 60Hz.
- (5) The receiver must be operated for about 5 minutes prior to the adjustment when module is in the circumstance of over 15.

In case of keeping module is in the circumstance of 0  $^{\circ}$ C, it should be placed in the circumstance of above 15 °C for 2 hours

In case of keeping module is in the circumstance of below - 20 °C, it should be placed in the circumstance of above 15 °C for 3 hours.

#### [Caution]

When still image is displayed for a period of 20 minutes or longer (especially where W/B scale is strong. Digital pattern 13ch and/or Cross hatch pattern 09ch), there can some afterimage in the black level area.

# **3. Automatic Adjustment**

## **3.1. ADC Adjustment**

(1) Overview

ADC adjustment is needed to find the optimum black level and gain in Analog-to-Digital device and to compensate RGB deviation.

- (2) Equipment & Condition
	- 1) Jig (RS-232C protocol)
	- 2) MSPG-925 Series Pattern Generator(MSPG-925FA, pattern - 65)
		- Resolution : 480i Comp1
			- 1080P Comp1
				- 1920\*1080 RGB
		- Pattern : Horizontal 100% Color Bar Pattern
		- Pattern level : 0.7±0.1 Vp-p
		- Image

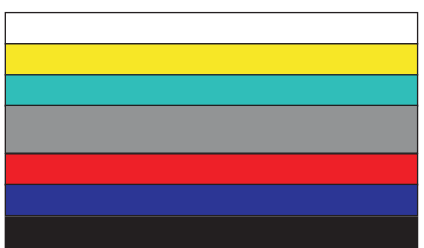

(3) Adjustment

1) Adjustment method

- Using RS-232, adjust items listed in 3.1 in the other shown in "3.1.(3).3)"

2) Adj. protocol

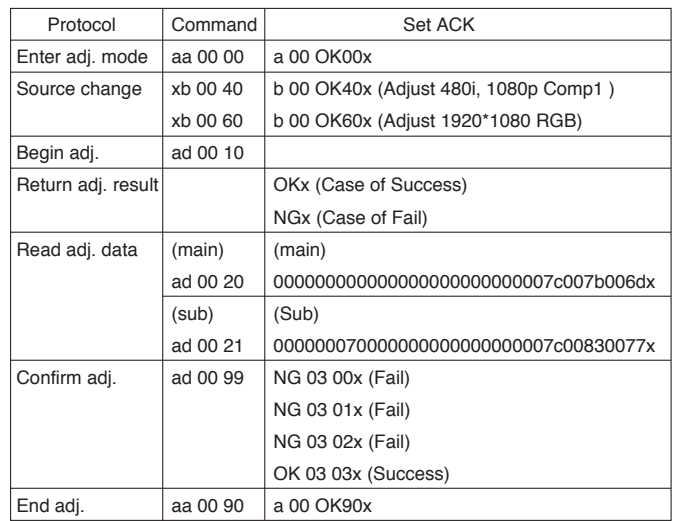

Ref.) ADC Adj. RS232C Protocol\_Ver1.0

3) Adj. order

- aa 00 00 [Enter ADC adj. mode]
- xb 00 04 [Change input source to Component1(480i&1080p)]
- ad 00 10 [Adjust 480i Comp1]
- xb 00 06 [Change input source to RGB(1024\*768)]
- ad 00 10 [Adjust 1024\*768 RGB]
- ad 00 90 End adj.

### **3.2. MAC Address**

- (1) Equipment & Condition
	- Play file: Serial.exe
	- MAC Address edit
	- Input Start / End MAC address
- (2) Download method

1) Communication Prot connection

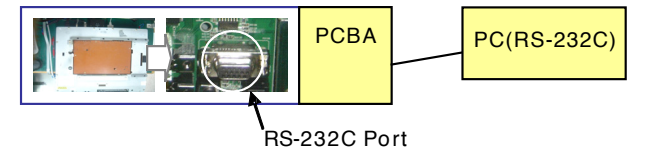

Connect: PCBA Jig-> RS-232C Port== PC-> RS-232C Port

#### 2) MAC Address Download

- Com 1,2,3,4 and 115200(Baud rate)
- Port connection button click(1)

#### Serial.exe Result image  $(1)$  $(3)$ **EMACA**  $1278$ **CLEAN** SKIE Input: MAC (Start ~ End)  $(2)$ macaddre **ABID BBI** 1000a00000 80403000000

- Load button click(2) for MAC Address write.
- Start MAC Address write button(3)
- Check the OK Or NG

### **3.3. LAN**

- (1) Equipment & Condition
	- Each other connection to LAN Port of IP Hub and Jig

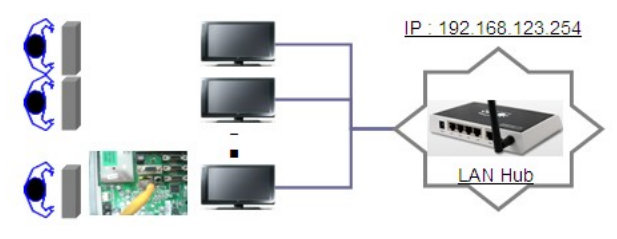

- (2) LAN inspection solution
	- LAN Port connection with PCB
	- Network setting at MENU Mode of TV
	- setting automatic IP
	- $\blacksquare$  Setting state confirmation
		- -> If automatic setting is finished, you confirm IP and MAC Address.

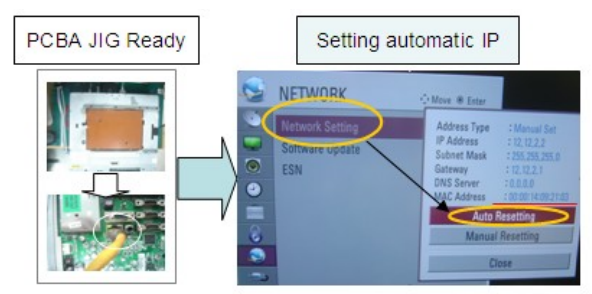

# **3.4. LAN PORT INSPECTION(PING TEST)**

Connect SET -> LAN port == PC -> LAN Port

- $SET$  PC
- (1) Equipment setting
	- 1) Play the LAN Port Test PROGRAM.
	- 2) Input IP set up for an inspection to Test Program. \*IP Number : 12.12.2.2
- (2) LAN PORT inspection (PING TEST)
	- 1) Play the LAN Port Test Program.
	- 2) Connect each other LAN Port Jack.
	- 3) Play Test (F9) button and confirm OK Message.
	- 4) Remove LAN CABLE

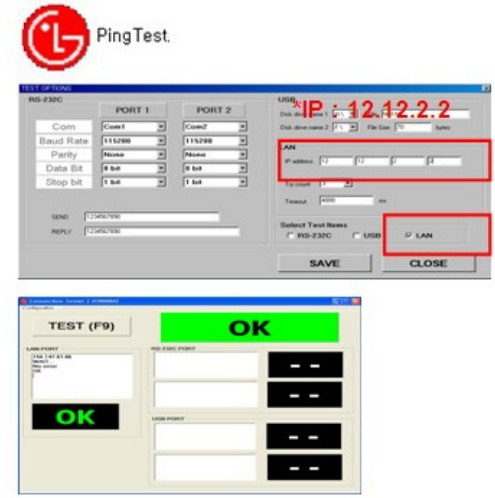

### **3.5. V-COM Adjust(Only LGD(M+S) Module)**

- Why need Vcom adjustment?

■ The Vcom (Common Voltage) is a Reference Voltage of Liquid Crystal Driving.

-> Liquid Crystal need for Polarity Change with every frame.

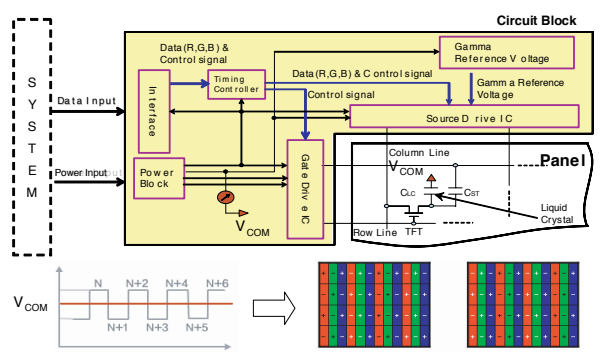

#### - Adjust sequence

- **Press the PIP key of the ADJ remote control. (This PIP** key is hot key to enter the VCOM adjusting mode) (Or After enter Service Mode by pushing "ADJ" key, then Enter V-Com Adjust mode by pushing ">" key at "10. V- $C<sub>OM</sub>$ ")
- $\blacksquare$  As pushing the right or the left button on the remote control, And find the V-COM value Which is no or minimized the Flicker. (If there is no flicker at default value, Press the exit key

and finish the VCOM adjustment.)

- Push the OK key to store value. Then the message "Saving OK" is pop.
- Press the exit key to finish VCOM adjustment.

| V-Com                       |     | V-Com                              |     |
|-----------------------------|-----|------------------------------------|-----|
| V-COM                       | 440 | V-COM                              | 440 |
|                             |     | Saving: OK                         |     |
| $Press$ ( $\odot$ ) to save |     | $Press$ ( $\circledcirc$ ) to save |     |
|                             |     |                                    |     |

[Visual Adjust and control the Voltage level]

### **3.6. Model name & serial number download**

- (1) Model name & Serial number D/L
	- **Press** "Power on" key of service remote control.(Baud rate : 115200 bps)
	- Connect RS232 Signal Cable to RS-232 Jack.
	- Write Serial number by use RS-232.
	- $\blacksquare$  Must check the serial number at Instart menu.

#### (2) Method & notice

- A. Serial number D/L is using of scan equipment.
- B. Setting of scan equipment operated by Manufacturing Technology Group.
- C.Serial number D/L must be conformed when it is produced in production line, because serial number D/L is mandatory by D-book 4.0
- \* Manual Download (Model Name and Serial Number)

If the TV set is downloaded by OTA or service man, sometimes model name or serial number is initialized.(Not always)

There is impossible to download by bar code scan, so It need Manual download.

- a. Press the 'instart' key of ADJ remote control.
- b. Go to the menu '5.Model Number D/L' like below photo.
- c. Input the Factory model name(ex 42LD450-ZA) or Serial number like photo.

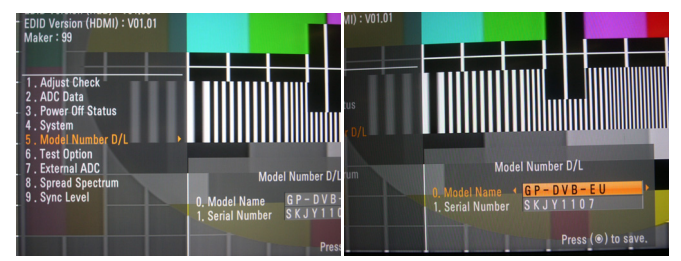

- d. Check the model name Instart menu -> Factory name displayed (ex 42LE7500-ZA)
- e. Check the Diagnostics (DTV country only) -> Buyer model displayed (ex 42LE7500-ZA)

## **3.7. CI+ Key Download method**

### (1) Download Procedure

- 1) Press "Power on" button of a service R/C.(Baud rate : 115200 bps)
- 2) Connect RS232-C Signal Cable.
- 3) Write CI+ Key through RS-232-C.
- 4) Check whether the key was downloaded or not at 'In Start' menu. (Refer to below).

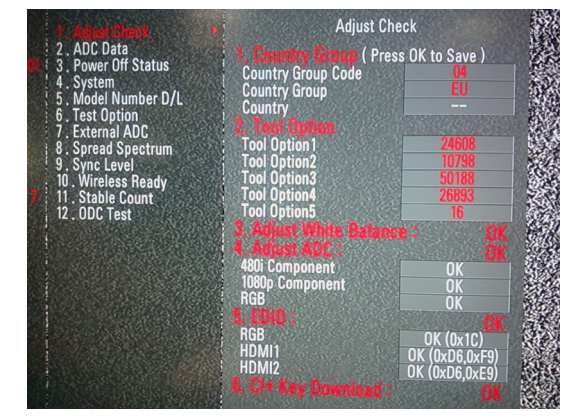

- => Check the Download to CI+ Key value in LGset. 1. check the method of CI+ Key value
	- a. check the method on Instart menu
	- b. check the method of RS232C Command 1) into the main ass'y mode (RS232 : aa 00 00)

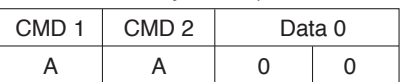

2) check the key download for transmitted command (RS232 : ci 00 10)

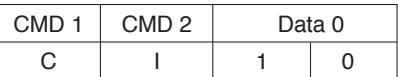

- 3) result value
	- normally status for download : OKx
	- abnormally status for download : NGx
- 2. Check the method of CI+ Key value (RS232) 1) into the main ass'y mode (RS232 : aa 00 00)

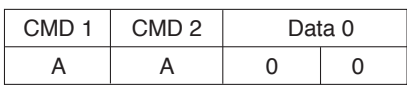

2) Check the method of CI+ key by command (RS232 : ci 00 20)

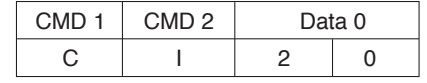

3) Result value

i 01 OK 1d1852d21c1ed5dcx Cl+ key Value

# **4. Manual Adjustment**

# **4.1. ADC(GP2) Adjustment**

## **4.1.1. Overview**

ADC adjustment is needed to find the optimum black level and gain in Analog-to-Digital device and to compensate RGB deviation.

# **4.1.2. Equipment & Condition**

- (1) Adjust Remote control
- (2) 801GF(802B, 802F, 802R) or MSPG925FA Pattern **Generator** 
	- Resolution :
	- 480i, 720\*480 (MSPG-925FA -> Model: 209, Pattern: 65) - 480i
	- 1080p, 1920\*1080 (MSPG-925FA -> Model: 225, Pattern: 65) - 1080p
	- Pattern : Horizontal 100% Color Bar Pattern
	- Pattern level:  $0.7 \pm 0.1$  Vp-p
	- Image

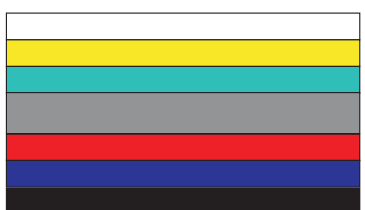

(3) Must use standard cable

### **4.1.3. Adjust method**

- (1) ADC 480i, 1080p Comp1
	- 1) Check connected condition of Comp1 cable to the equipment
	- 2) Give a 480i, 1080p Mode, Horizontal 100% Color Bar Pattern to Comp1.
		- (MSPG-925FA -> Model: 209, Pattern: 65) 480i (MSPG-925FA -> Model: 225, Pattern: 65) - 1080p
	- 3) Change input mode as Component1 and picture mode as "Standard"
	- 4) Press the In-start Key on the ADJ remote after at least 1 min of signal reception. Then, select 7. External ADC -> 1. COMP 1080p on the menu. Press enter key. The adiustment will start automatically.
	- 5) If ADC calibration is successful, "ADC RGB Success" is displayed.
		- If ADC calibration is failure, "ADC RGB Fail" is displayed.
	- 6) If ADC calibration is failure, after recheck ADC pattern or condition retry calibration Error message refer to 5).

#### (2) ADC 1920\*1080 RGB

- 1) Check connected condition of Component & RGB cable to the equipment
- 2) Give a 1920\*1080 Mode, 100 % Horizontal Color Bar Pattern to RGB port.
- (MSPG-925 Series -> model: 225 , pattern: 65 )
- 3) Change input mode as RGB and picture mode as "Standard".
- 4) Press the In-start Key on the ADJ remote after at least 1 min of signal reception. Then, select 7. External ADC -> 1. COMP 1080p on the menu. Press enter key. The adjustment will start automatically.
- 5) If ADC calibration is successful, "ADC RGB Success" is displayed.

If ADC calibration is failure, "ADC RGB Fail" is displayed.

6) If ADC calibration is failure, after recheck ADC pattern or condition retry calibration Error message refer to 5).

Copyright © 2010 LG Electronics. Inc. All rights reserved. - 11 - The Context of Context Copyright © 2010 LGE Internal Use Only Only for training and service purposes

# **4.2. EDID(The Extended Display Identification Data)/DDC(Display Data Channel) download**

### (1) Overview

It is a VESA regulation. A PC or a MNT will display an optimal resolution through information sharing without any necessity of user input. It is a realization of "Plug and Play".

(2) Equipment

- Adjust remote control
- Since embedded EDID data is used, EDID download JIG, HDMI cable and D-sub cable are not need.

#### (3)Download method

- 1) Press Adj. key on the Adj. R/C, then select "10.EDID D/L", By pressing Enter key, enter EDID D/L menu.
- 2) Select [Start] button by pressing Enter key, HDMI1 / HDMI2 / HDMI3 / HDMI4 / RGB are Writing and display OK or NG.

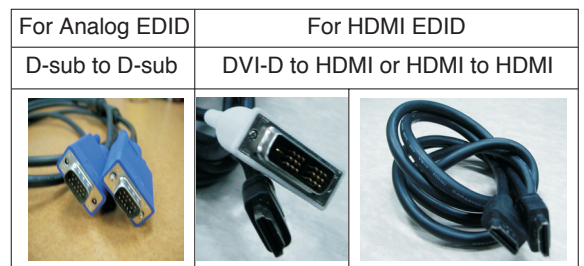

### (4) EDID DATA

#### $\blacksquare$  HDMI

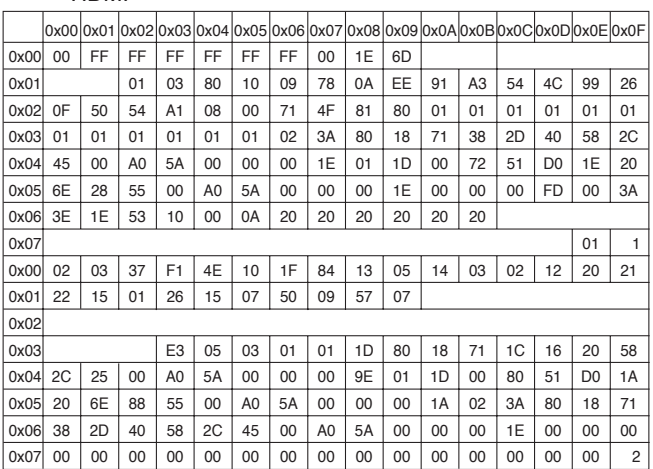

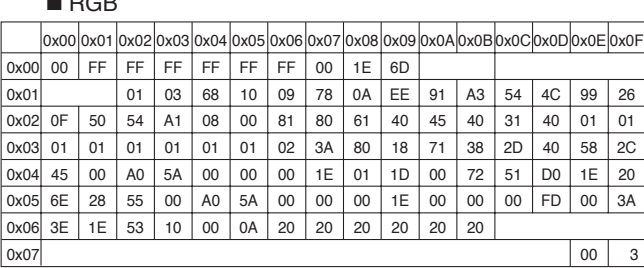

**B** Reference

 $-$  R<sub>0</sub> $\overline{a}$ 

- $-$  HDMI1  $\sim$  HDMI4 / RGB
- In the data of EDID, bellows may be different by S/W or Input mode.

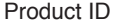

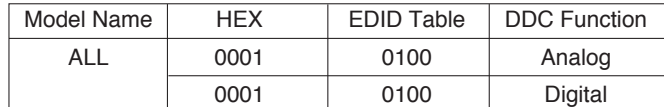

Serial No. : Controlled on product line

Month, Year: Controlled on production line:

ex) Monthly : '01' -> '01'

Year: '2010' -> '14'

Model Name(Hex):

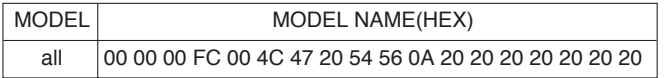

Checksum: Changeable by total EDID data.

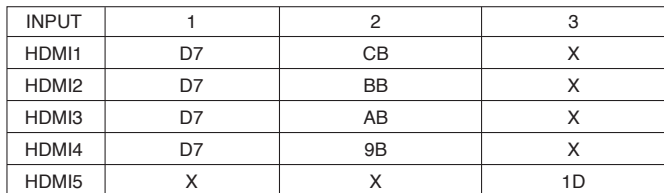

#### Vendor Specific(HDMI)

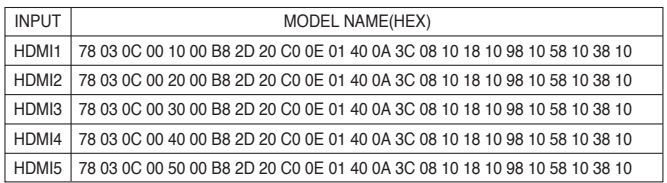

# **4.3. White Balance Adjustment**

#### **4.3.1 Overview**

- (1) W/B adj. Objective & How-it-works
- (2) Objective: To reduce each Panel's W/B deviation
- (3) How-it-works : When R/G/B gain in the OSD is at 192, it means the panel is at its Full Dynamic Range. In order to prevent saturation of Full Dynamic range and data, one of R/G/B is fixed at 192, and the other two is lowered to find the desired value.
- (4) Adj. condition : normal temperature
	- 1) Surrounding Temperature : 25 ºC ± 5 ºC
	- 2) Warm-up time: About 5 Min
	- 3) Surrounding Humidity : 20 %  $\sim$  80 %

#### **4.3.2 Equipment**

- 1) Color Analyzer: CA-210 (LED Module : CH 14)
- 2) Adj. Computer(During auto adj., RS-232C protocol is needed)
- 3) Adjust Remote control
- 4) Video Signal Generator MSPG-925F 720p/216-Gray (Model:217, Pattern:78)

-> Only when internal pattern is not available

■ Color Analyzer Matrix should be calibrated using CS-1000

#### **4.3.3. Equipment connection MAP**

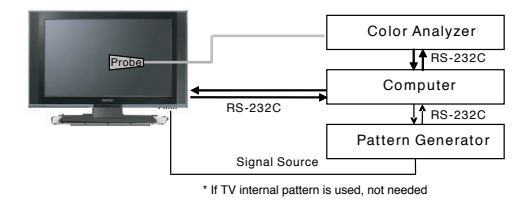

### **4.3.4. Adj. Command (Protocol)**

<Command Format>

 $\boxed{\text{STAT}}$   $\boxed{6E}$   $\boxed{A}$   $\boxed{50}$   $\boxed{A}$   $\boxed{\text{LEN}}$   $\boxed{A}$   $\boxed{03}$   $\boxed{A}$   $\boxed{\text{CMD}}$   $\boxed{A}$   $\boxed{00}$   $\boxed{A}$   $\boxed{\text{VAL}}$   $\boxed{A}$   $\boxed{\text{CS}}$   $\boxed{A}$   $\boxed{\text{STOP}}$ 

- LEN: Number of Data Byte to be sent
- CMD: Command
- VAL: FOS Data value
- CS: Checksum of sent data
- A: Acknowledge
- Ex) [Send: JA\_00\_DD] / [Ack: A\_00\_okDDX]

#### RS-232C Command used during auto-adj.

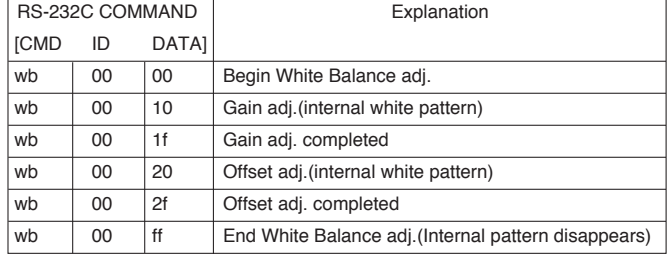

Ex) wb 00 00  $\rightarrow$  Begin white balance auto-adj.

wb 00 10 -> Gain adj.

ja 00 ff -> Adj. data

jb 00 c0

... ...

wb 00 1f -> Gain adj. completed

 $*(wb 00 20(Start), wb 00 2f(completed))$  -> Off-set adj. wb 00 ff -> End white balance auto-adj.

#### $Adi$ . Map

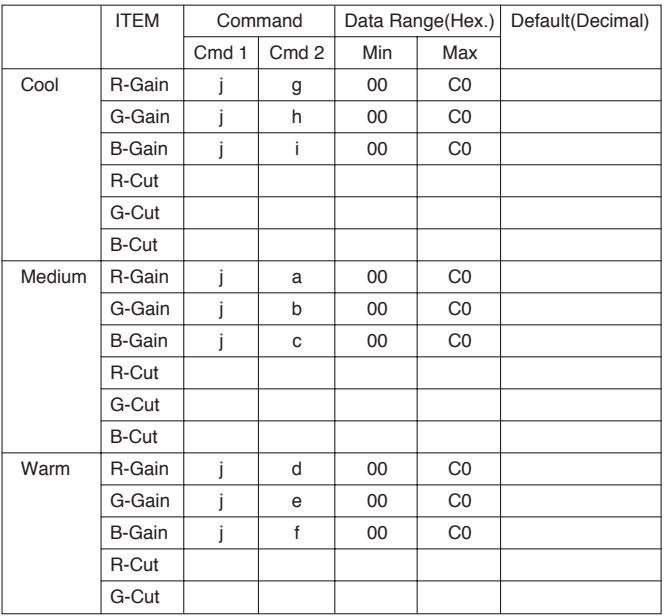

Copyright © 2010 LG Electronics. Inc. All rights reserved. - - 12 - Copyright © 2010 LGE Internal Use Only Only for training and service purposes

### **4.3.5. Adj. method**

#### (1) Auto adj. method

- 1) Set TV in adj. mode using POWER ON key.
- 2) Zero calibrate probe then place it on the center of the Display.
- 3) Connect Cable (RS-232C)
- 4) Select mode in adj. Program and begin adjustment.
- 5) When adj. is complete (OK Sing), check adj. status pre mode. (Warm, Medium, Cool)
- 6) Remove probe and RS-232C cable to complete adj.
- W/B Adj. must begin as start command "wb 00 00", and finish as end command "wb 00 ff", and Adj. offset if need.
- (2) Manual adj. method
	- 1) Set TV in Adj. mode using POWER ON
	- 2) Zero Calibrate the probe of Color Analyzer, then place it on the center of LCD module within 10cm of the surface.
	- 3) Press ADJ key -> EZ adjust using adj. R/C -> 7. White-Balance then press the cursor to the right (KEY  $\blacktriangleright$ ). (When  $KEY(\triangleright)$  is pressed 216 Gray internal pattern will be displayed)
	- 4) One of R Gain / G Gain / B Gain should be fixed at 192, and the rest will be lowered to meet the desired value.
	- 5) Adj. is performed in COOL, MEDIUM, WARM 3 modes of color temperature.
	- $\blacksquare$  If internal pattern is not available, use RF input. In EZ Adj. menu 7.White Balance, you can select one of 2 Test-pattern: ON, OFF. Default is inner(ON). By selecting OFF, you can adjust using RF signal in 216 Gray pattern.
	- Adj. condition and cautionary items
		- 1) Lighting condition in surrounding area Surrounding lighting should be lower 10 lux. Try to
		- isolate adj. area into dark surrounding. 2) Probe location
			- : Color Analyzer (CA-210) probe should be within 10cm and perpendicular of the module surface (80 $^{\circ}$ ~ 100°)
		- 3) Aging time
			- After Aging Start, Keep the Power ON status during 5 Minutes.
			- In case of LCD, Back-light on should be checked using no signal or Full-white pattern.

### **4.3.6. Reference (White Balance Adj. coordinate and temperature)**

#### Luminance : 216 Gray

■ Standard color coordinate and temperature using CS-1000 (over 26 inch)

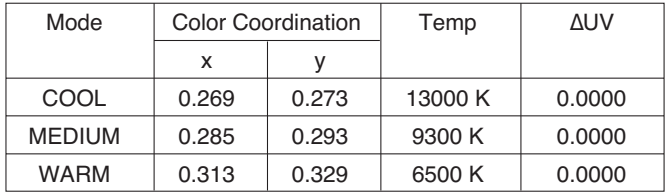

■ Standard color coordinate and temperature using CA-210(CH 9)

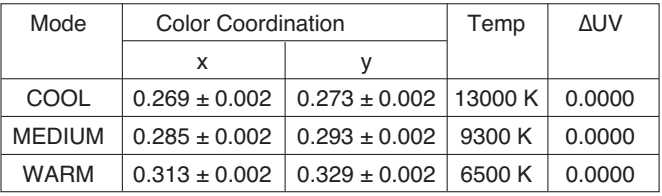

### **4.3.7. THX Adjustment(47/55LX95xx)**

- In case of THX adjustment, it is automatically adjusted in Warm mode of 5 point.
	- 1) Adjustment of 100 IRE White Balance
- 2) Backlight adjustment to MAX 120 cd
- 3) Adjustment of Gamma2.2 each case of IRE(80, 60, 40, 20), using 2) value.
- 4) In case of 10 IRE : R gain=0, G gain=0, B gain=0
- 5) Finish 5 point gamma & W/B adjustment.

### **4.3.8. IOP & Edge LED White balance table**

- IOP & Edge LED module change color coordinate because of aging time.
- q apply under the color coordinate table, for compensated aging time.
- IOP LED(LX95)

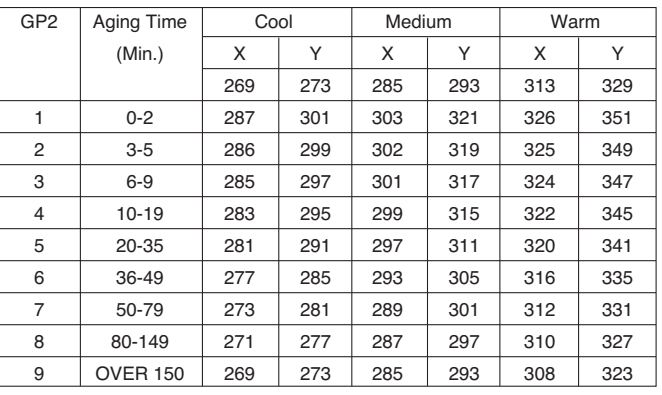

## **4.4. Wireless function check**

- Step 1) Connect set and Dongle of Wireless to Cable of HDMI & TTA 20Pin
- Step 2) At OSD of SET, check the message like Fig.3 Step 3) Detach Cable of Wireless Dongle

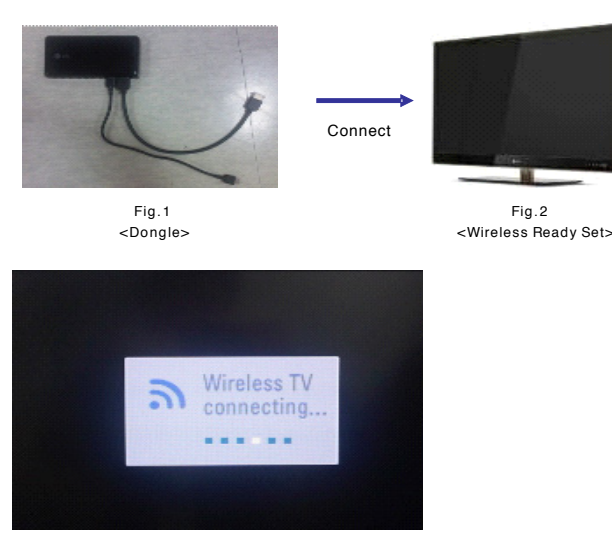

Fig.3 Connect the Dongle (Dongle Connection Display)

# **4.5. EYE-Q function check**

- Step 1) Turn on TV
- Step 2) Press EYE key of Adj. R/C
- Step 3) Cover the Eye Q II sensor on the front of the using your hand and wait for 6 seconds
- Step 4) Confirm that R/G/B value is lower than 10 of the "Raw Data (Sensor data, Back light)". If after 6 seconds, R/G/B value is not lower than 10, replace Eye Q II sensor.
- Step 5) Remove your hand from the Eye Q II sensor and wait for 6 seconds.
- Step 6) Confirm that "ok" pop up. If change is not seen, replace Eye Q II sensor.

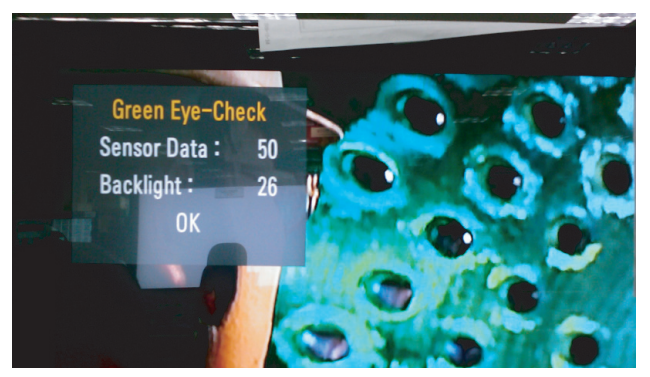

## **4.6. Local Dimming Function Check**

- Step 1) Turn on TV.
- Step 2) At the Local Dimming mode, module Edge Backlight moving right to left Back light of IOP module moving.
- Step 3) Confirm the Local Dimming mode.
- Step 4) Press "exit" key

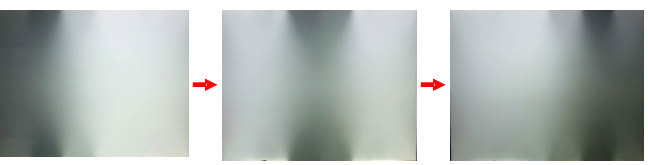

Local Dimming Demo (Edge LED Model)

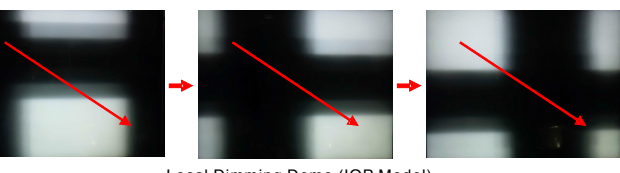

Local Dimming Demo (IOP Model)

# **4.7. Magic Motion Remote control test**

- (47/55LX9500 only)
- Equipment : RF Remote control for test, IR-KEY-Code Remote control for test
- You must confirm the battery power of RF-Remote control before test(recommend that change the battery per every lot) - Sequence (test)
	- 1) if you select the 'start key(Mute)' on the controller, you can pairing with the TV SET.
	- 2) You can check the cursor on the TV Screen, when select the 'OK Key' on the controller
	- 3) You must remove the pairing with the TV Set by select 'Vol+(STOP) Key' on the controller

## **4.8. 3D function test**

- (Pattern Generator MSHG-600, MSPG-6100 [Support HDMI 1.4])
- \* HDMI mode No. 872, pattern No. 83)
- 1) Please input 3D test pattern like below

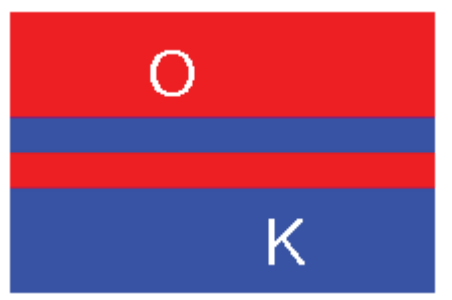

2) When 3D OSD appear automatically, then select OK button.

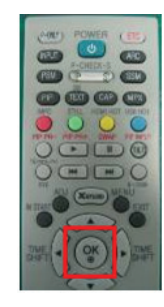

Copyright © 2010 LG Electronics. Inc. All rights reserved. - - 14 - Copyright © 2010 LGE Internal Use Only Only for training and service purposes

3) Don't wear a 3D Glasses, Check the picture like below.

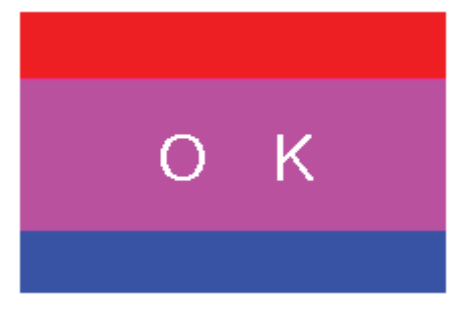

# **4.9. IR emitter inspection**

### (1) Start 3D pattern inspection

(2) If IR emitter emitter signal is correctly received to IR receiver, the lamp of IR tester turn on

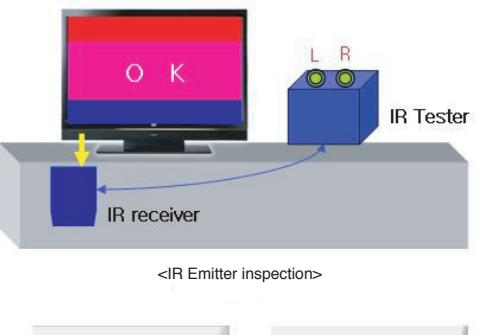

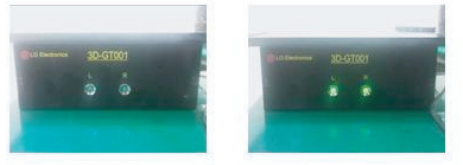

<IR Tester Lamp turned off(NG)> <IR Tester Lamp turned on(OK)>

# **4.10. Option selection per country**

(1) Overview

- Option selection is only done for models in Non-EU.
- Applied model: LD03D/03E Chassis applied EU model.
- (2) Method
	- 1) Press ADJ key on the Adj. Remote Control, then select Country Group Menu.
	- 2) Depending on destination, select Country Group Code 04 or Country Group EU then on the lower Country option, select US, CA, MX. Selection is done using +, or  $\blacktriangleright$  **KEY.**

## **4.11. Tool Option selection**

- Method : Press Adj. key on the Adj. Remote Control, then select Tool option.

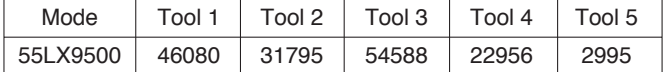

### **4.12. Ship-out mode check(In-stop)**

After final inspection, press IN-STOP key of the Adj. R/C and check that the unit goes to Stand-by mode.

# **5. GND and Internal Pressure check**

### **5.1. Method**

- 1) GND & Internal Pressure auto-check preparation - Check that Power Cord is fully inserted to the SET. (If loose, re-insert)
- 2) Perform GND & Internal Pressure auto-check
	- Unit fully inserted Power cord, Antenna cable and A/V arrive to the auto-check process.
	- Connect D-terminal to AV JACK TESTER
	- Auto CONTROLLER(GWS103-4) ON
	- Perform GND TEST
	- If NG, Buzzer will sound to inform the operator.
	- If OK, changeover to I/P check automatically. (Remove CORD, A/V form AV JACK BOX)
	- Perform I/P test
	- If NG, Buzzer will sound to inform the operator.
	- If OK, Good lamp will lit up and the stopper will allow the pallet to move on to next process.

# **5.2. Checkpoint**

### • TEST voltage

- GND: 1.5KV/min at 100mA
- SIGNAL: 3KV/min at 100mA
- TEST time: 1 second
- TEST POINT
- GND TEST = POWER CORD GND & SIGNAL CABLE METAL GND
- Internal Pressure TEST = POWER CORD GND & LIVE & NEUTRAL
- LEAKAGE CURRENT: At 0.5mArms

# **6. Audio**

Measurement condition:

- 1. RF input: Mono, 1KHz sine wave signal, 100% Modulation
- 2. CVBS, Component: 1KHz sine wave signal 0.4Vrms
- 3. RGB PC: 1KHz sine wave signal 0.7Vrms

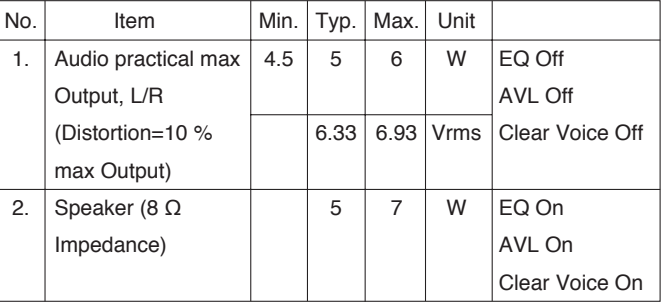

# **7. USB S/W Download (option, Service only)**

- 1) Put the USB Stick to the USB socket
- 2) Automatically detecting update file in USB Stick
	- If your downloaded program version in USB Stick is Low, it didn't work. But your downloaded version is High, USB data is automatically detecting
- 3) Show the message "Copying files from memory"

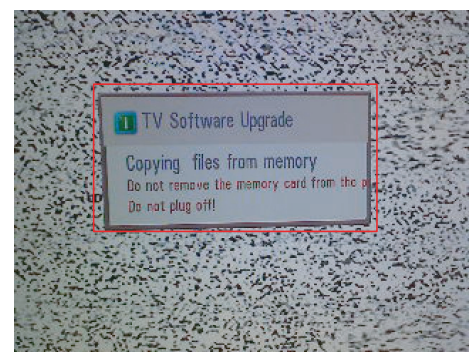

#### 4) Updating is starting.

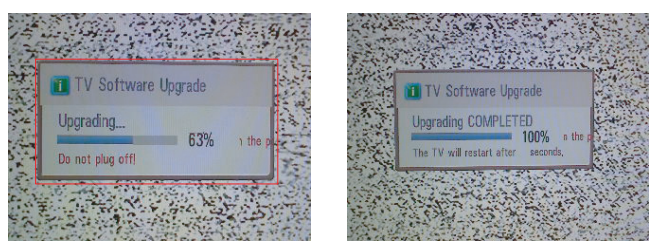

- 5) Updating Completed, The TV will restart automatically
- 6) If your TV is turned on, check your updated version and Tool option. (explain the Tool option, next stage)
	- \* If downloading version is more high than your TV have, TV can lost all channel data. In this case, you have to channel recover. if all channel data is cleared, you didn't have a DTV/ATV test on production line.
- \* After downloading, have to adjust TOOL OPTION again.
- 1) Push "IN-START" key in service remote control.
- 2) Select "Tool Option 1" and Push "OK" button.
- 3) Push in the number. (Each model has their number.)